**Erste Schritte**

Wenn Sie Ihr MacBook Air zum ersten Mal einschalten, führt Sie der Systemassistent durch die ersten Schritte. Befolgen Sie die einfachen Anleitungen, um eine Verbindung zu Ihrem WLAN-Netzwerk herzustellen, Ihre Daten von einem anderen Mac oder PC zu übertragen und einen

Sie haben auch die Möglichkeit, sich mit Ihrer Apple-ID anzumelden. Anschließend können Sie im App Store, im iTunes Store und im Apple Online Store einkaufen. Und mit den Apps "Nachrichten" und "FaceTime" bleiben Sie in Verbindung. Darüber hinaus haben Sie Zugriff auf iCloud, eine Funktion, die auf Ihrem Mac in Apps wie "Mail", "Kontakte" und "Kalender" automatisch eingerichtet ist. Wenn Sie keine Apple-ID haben, können Sie mit dem

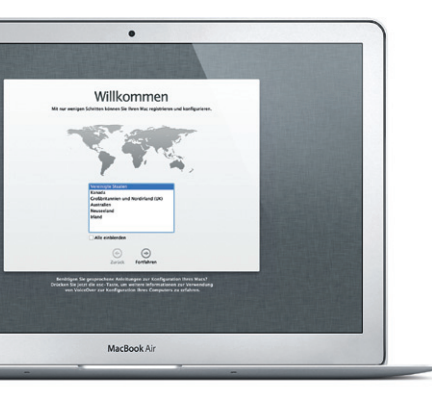

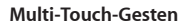

Viele Funktionen auf Ihrem MacBook Air können mithilfe von einfachen Gesten auf dem Trackpad ausgeführt werden. Hier einige der gängigsten Gesten.

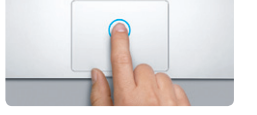

# **Ihr Schreibtisch im Überblick**

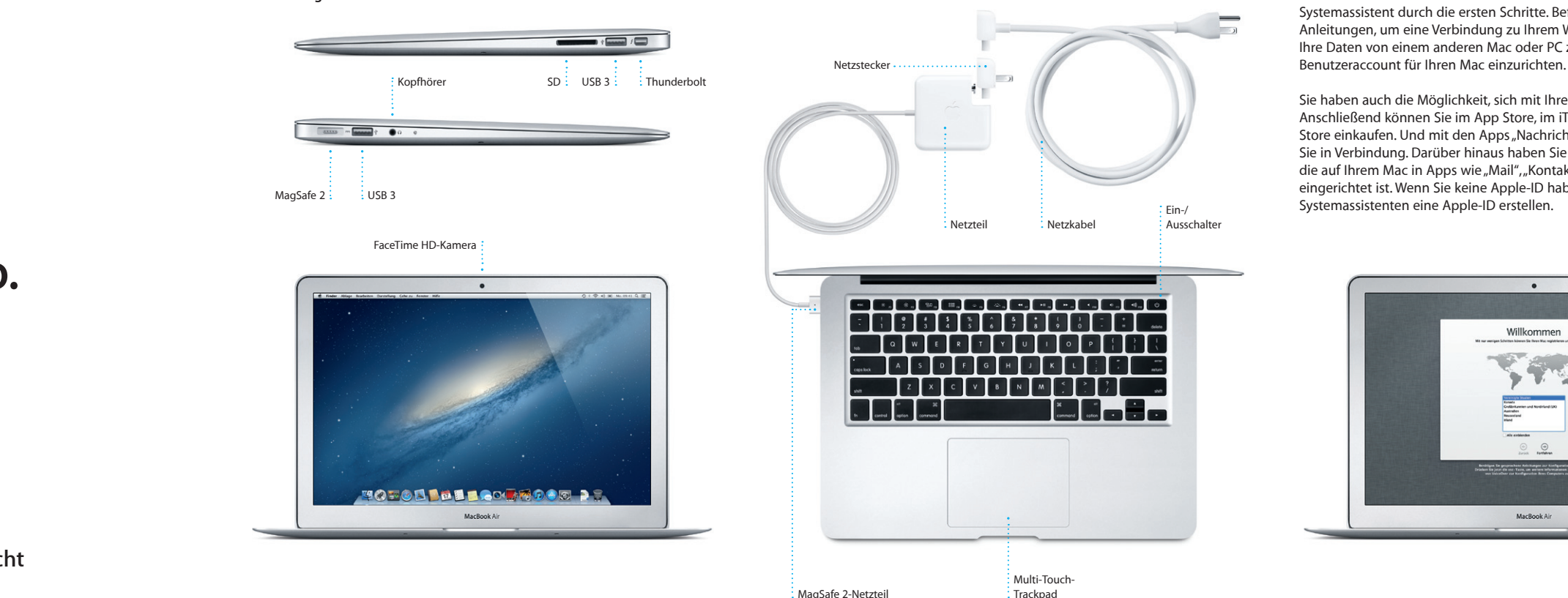

Der Schreibtisch ist der Ort, an dem alle Objekte angezeigt werden und an dem Sie Ihre Arbeit auf dem Mac starten. Das Dock unten auf dem Bildschir enthält die Apps, die Sie häufig verwenden. Hier können Sie auch die Systemeinstellungen öffnen, mit denen Sie Ihren Schreibtisch und andere Einstellungen auf Ihrem Mac anpassen können. Klicken Sie auf das Finder-Symbol, um schnell auf alle Dateien und Ordner zuzugreifen. Die Menülei oben auf dem Bildschirm enthält zahlreiche nützliche Informationen über Ihren Mac. Den Status Ihrer drahtlosen Internetverbindung können Sie prüfen, indem Sie auf das WLAN-Symbol klicken. Ihr Mac stellt automatisch die Verbindung zu dem Netzwerk her, das Sie bei der Konfiguration ausgewählt haben.

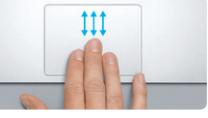

Streichen Sie mit drei Fingern, um alle geöffneten Fenster auf dem Mac anzuzeigen.

**Hallo.**

#### **Klicken**

Drücken Sie hierzu auf eine beliebige Stelle auf dem Trackpad. Oder tippen Sie mit aktivierter Option "Klick durch Tippen" einfach auf die Oberfläche.

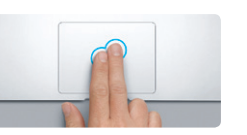

**Sekundärklick (Rechtsklicken)** Klicken Sie mit zwei Fingern, um Kontextmenüs zu öffnen. Oder tippen Sie mit aktivierter Option "Klick durch Tippen" mit zwei Fingern auf eine beliebige Stelle.

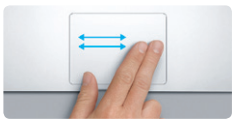

**Streichen mit zwei Fingern** Streichen Sie mit zwei Fingern, um Webseiten, Dokumente und vieles mehr zu durchblättern.

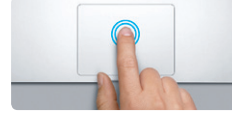

Antworten auf Ihre Fragen sowie Anleitungen und Tipps zur Fehlerbeseitigung finden Sie in den meisten Fällen im Hilfe-Zentrum. Klicken Sie auf das Finder-Symbol und in der Menüleiste auf "Hilfe" Wählen Sie dann "Hilfe-Zentrum".

#### **Doppelklicken** Drücken Sie hierzu zweimal auf eine beliebige Stelle auf dem Trackpad. Oder tippen Sie mit aktivierter Option "Klick durch Tippen" zweimal auf die Oberfläche.

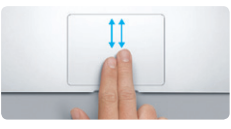

Wenn bei der Arbeit mit Ihrem Mac ein Problem auftritt, helfen Ihnen die OS X-Dienstprogramme, Fehler mit dem Flash-Speicher Ihres Computers zu beheben, Software und Daten von einem Time Machine-Backup wiederherzustellen oder Ihren Flash-Speicher zu löschen und OS X und Apple-Programme neu zu installieren. Sie können auch Safari verwenden, um die Online-Hilfe anzuzeigen. Wenn Ihr Mac ein Problem feststellt, wird das Programm "OS X Dienstprogramme" automatisch geöffnet. Sie können das Programm auch manuell öffnen, indem Sie Ihren Computer neu starten und dabei die Befehlstaste und die Taste "R" drücken.

**Blättern mit zwei Fingern** Streichen Sie mit zwei Fingern über da Trackpad, um in alle Richtungen – nach oben, unten oder seitwärts – zu blättern.

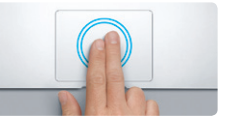

**Intelligentes Zoomen** Doppeltippen Sie mit zwei Fingern auf das Trackpad, um eine Webseite schnel zu vergrößern.

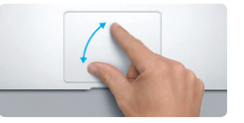

**Auf- und Zuziehen zum Zoomen** Vergrößern und verkleinern Sie Fotos und Webseiten noch präziser, indem Sie Daumen und Finger auf- und zuziehen.

**Wechseln zwischen Vollbildapps**

 $\rightarrow$ 

 $\sim$ 

**Anzeigen des Launchpad** Ziehen Sie vier Finger auf und zu, um alle Apps im Launchpad anzuzeigen.

**Contract Contract Contract Contract Contract Contract Contract Contract Contract Contract Contract Contract Contract Contract Contract Contract Contract Contract Contract Contract Contract Contract Contract Contract Contr** 

 $-$ 

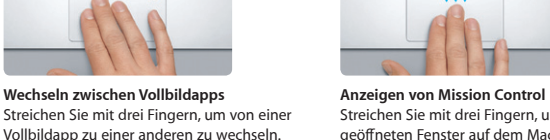

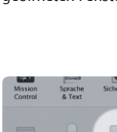

Bewegen Sie Daumen und Finger im bzw. gegen den Uhrzeigersinn, um ein

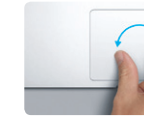

**Drehen** Bild zu drehen.

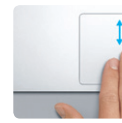

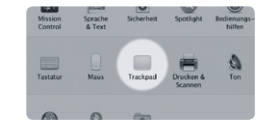

**Weitere Informationen** Wählen Sie "Systemeinstellungen" aus dem Menü "Apple" und klicken Sie auf "Trackpad", um mehr über die Gesten zu erfahren.

### **iCloud**

iCloud speichert Ihre Musik, Fotos, Dokumente, Kalender und vieles mehr. Und überträgt alles drahtlos auf Ihren Mac, Ihr iPad, Ihr iPhone, Ihren iPod touch und sogar auf Ihren PC. Und das alles ohne die Geräte anzudocken oder zu synchronisieren. Wenn Sie einen Song auf einem Gerät kaufen, ist er sofort auf all Ihren anderen Geräten verfügbar. Wenn Sie Änderungen an Ihrem Kalender vornehmen, werden auch Ihre anderen Geräte aktualisiert. Mit Fotostream können Sie automatisch Ihre neuesten Fotos immer und überall ansehen. Zum Anpassen der iCloud-Einstellungen öffnen Sie das Menü Apple", wählen Systemeinstellungen" und klicken auf iCloud". Melden Sie sich dann mit Ihrer Apple-ID an und wählen Sie die gewünschten iCloud-Funktionen aus.

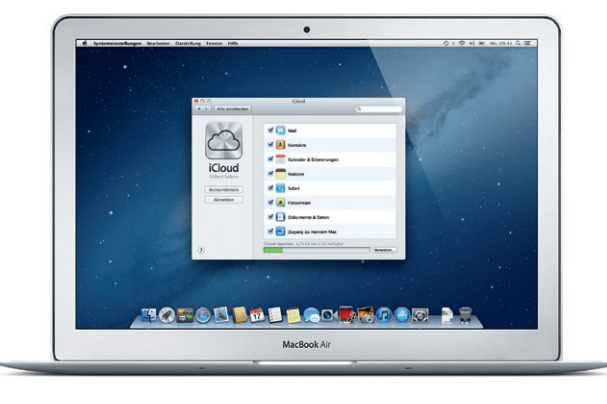

#### **Ein wichtiger Hinweis**

Lesen Sie dieses Dokument und die Informationen zur Sicherheit im Handbuch "Wichtige Produktinformationen", bevor Sie Ihren Computer zum ersten Mal verwenden.

# **Weitere Informationen**

Weitere Informationen, Demo-Videos und Näheres zu den Funktionen Ihres MacBook Air finden Sie unter www.apple.com/de/macbookair.

## **Hilfe**

### **OS X Dienstprogramme**

# **Support**

Zum Lieferumfang Ihres MacBook Air gehört ein 90-tägiger technischer Support und eine einjährige Garantie für Hardwarereparaturen durch einen Apple Store oder einen Apple Autorisierten Service-Partner. Besuchen Sie www.apple.com/de/support/macbookair, um technischen Support für Ihr MacBook Air zu erhalten. Oder rufen Sie eine der folgenden Telefonnummern an: Deutschland: (49) 0180 500 94 33; Österreich: (43) 0810 300 427; Schweiz: (41) 0848 000 132. www.apple.com/support/country

Nicht alle Funktionen sind überall verfügbar.

TM und © 2012 Apple Inc. Alle Rechte vorbehalten. Designed by Apple in California. Printed in XXXX. D034-6587-A

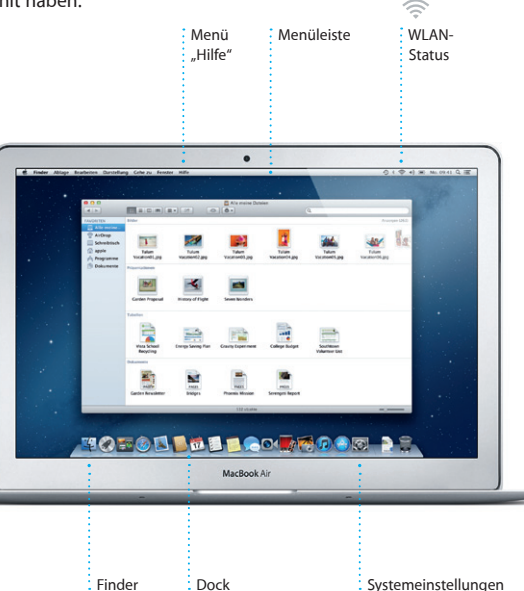

**Kurzübersicht**

### **Erste Datenübertragung**

Es ist sehr einfach, Dateien wie Dokumente, E-Mails, Fotos, Musiktitel und Filme von einem anderen Mac oder PC auf Ihren neuen Mac zu übertragen. Nach dem ersten Einschalten Ihres neuen Mac werden Sie Schritt für Schritt durch den Datentransfer begleitet. Sie müssen nur den angezeigten Anleitungen folgen.

Daten an diesen Mac übertragen

Fails Serwicklige Dates auf einem anderen Mac oder Windows-PC gespeichen haben.<br>Idenes Se sie auf diesen Mac übertragen. Sie klenes such Dates von einem Time Machine-Bad.<br>In sie ware diesen weitere Andere Startenburg aller

We mixing fix the Dates Morrogon<br>
Van onan anderes May<br>
Van onan Wodens K<br>
Van onan Wodens K<br>
Van onan anderes Values<br>
Share Communication<br>
Share Communication<br>
Share Communication<br>
Share Communication

MacBook Air

**Willkommen bei Ihrem neuen MacBook Air. Gehen Sie auf** 

**Entdeckungsreise.**

Klicken Sie auf das Safari-Symbol im Dock und surfen Sie mit Multi-Touch-Gesten schnell und einfach im Internet. Blättern Sie nach Durch erneutes Doppeltippen oben und unten, indem Sie mit zwei gelangen Sie wieder zur Fingern über das Trackpad streichen. Streichen Sie mit zwei Fingern nach links oder rechts, um von Seite zu

# **Suchen Darstellung "Konversation"** Schränken Sie Suchergebnisse ein  $\overline{\cdot}$  Zeigen Sie alle um etwas ganz E-Mail-Nachrichten Bestimmtes zu finden. einer Konversation an )w<br>hael O'Neal, Kevin <mark>(</mark>bilten r idea, Ryan. We can start looking at dates next week. It will be even more fun with all four of us. ikal<br>Landers , Kevin Britton (I've loved it. Michael. We spent most of the vacation hiving, but we had a few days where we just hung out in the city. If we put a trip together for next year, if 1 Annang 1.6 MB | Sichern w | Vorschau .<br>Here's a photo of us on one of our many excursions through the countryside of Guatemala. We had the

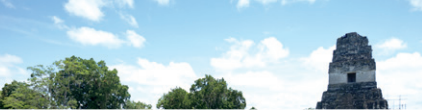

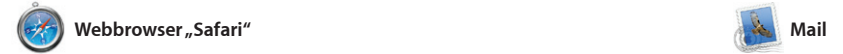

**One-stop-E-Mail** Zeigen Sie alle Accour Mail an, um mit nur einem Klick darauf zuzugreifen.

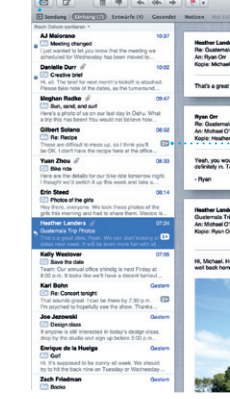

Mit der App "Mail" verwalten Sie Ihre Yahoo! Mail und AOL Mail zusammen. E-Mail-Accounts über ein einziges, werbefreies Postfach, sogar wenn Sie kostenlosen me.com-E-Mail-Account nicht mit dem Internet verbunden sind. Diese App arbeitet mit den meisten E-Mail-Standards wie POP3 und IMAP und den gängigsten E-Mail-Diensten wie Google Mail,

Seite vor- oder und zurückzublätte Vergrößern Sie eine Seite durch Doppeltippen mit zwei Finger. Originalgröße. Durch Auf- un Zuziehen können Sie ebenfalls ein- oder auszoomen.

Mit Mail können Sie auch Ihren verwenden, der zu iCloud gehört. Wenn Sie Mail zum ersten Mal öffnen, hilft Ihnen der Systemassistent bei der Konfiguration.

### **Öffnen des Launchpad** Klicken Sie auf das Launchpad-Symb im Dock.

**Ordner** Gruppieren Sie Apps in Ordnern, indem Sie eine App über eine andere bewegen.

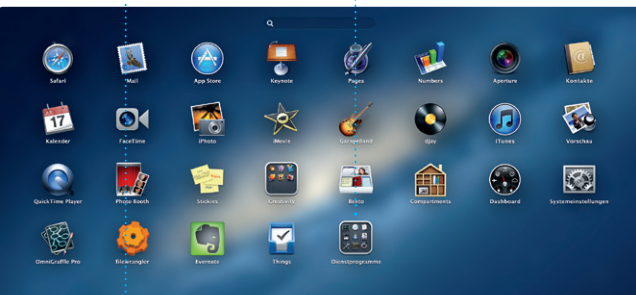

# **TOPOL DEL GOUVEDOR 28**

# *C* Launchpad

Im Launchpad befinden sich alle Apps wunschgemäß an, gruppieren Sie sie das Launchpad-Symbol im Dock. Ihre Ihrem Mac. Nach dem Download geöffneten Fenster werden durch eine bildschirmfüllende Anzeige aller Apps ersetzt. Ordnen Sie die Apps

auf Ihrem Mac. Klicken Sie einfach auf in Ordnern oder löschen Sie sie von einer App aus dem Mac App Store wird die App automatisch im Launchpad angezeigt.

Fernsehsendungen, Bücher un vieles mehr kaufen. Über iTune können Sie auch den App Store für iPad, iPhone und iPod touch öffnen.

人名

**Mehrere Kalender** Greifen Sie von einem : Ort auf alle Kalender zu

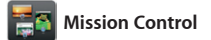

Mission Control bietet Ihnen einen Überblick über alle auf Ihrem Mac geöffneten Programme und Fenster. Klicken Sie auf das Symbo "Mission Control" im Dock und auf Ihrem Schreibtisch werden alle geöffneten Fenster von

Programmen, allen Vollbildapp und Dashboard-Widgets angeze Klicken Sie auf ein Objekt, um es z vergrößern. Denken Sie bei Miss Control an den Mittelpunkt Ihres Systems – mit nur einem Klick all anzeigen und überall hin gelange

> **Erstellen**  $\frac{1}{2}$ : Erstellen Sie Büche : Karten und Kalender

**Ereignisse** Durch Doppelklicken auf ein Ereignis können Sie Ihre Fotos durchblättern.

**Öffnen von Mission Control** Klicken Sie auf das Symbol "Mission Control" im Dock. oben links.

**Hinzufügen von Schreibtisch-Spaces** Klicken Sie rechts neben der obersten Reihe auf die Taste ...+", um einen neuen Space hinzuzufügen.

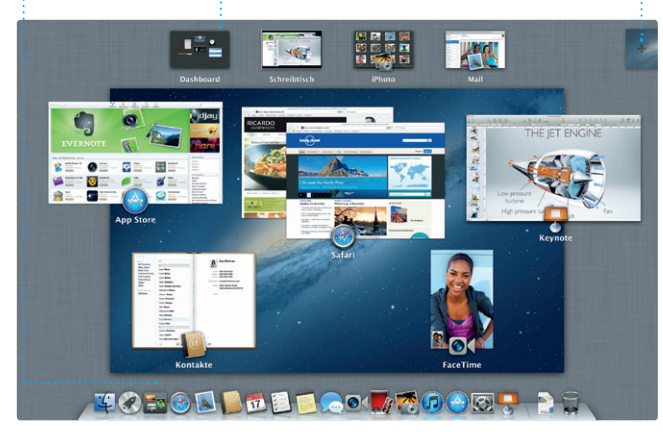

**Projektübersicht Bewegen Sie Ihre Clips einfach per Drag&Drop in ein** 

**Dashboard** Befindet sich für den schnellen Zugriff ganz

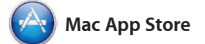

Der Mac App Store bietet die beste Möglichkeit, tausende von Apps für Ihren Mac zu finden und zu laden. Hierzu gehören Spiele, Apps fü soziale Netze und Produktivität und viele mehr. Neue Apps werden in nur einem Schritt im Launchpad installiert. Sie können Apps auf jedem für die persönliche Nutzung

führen möchten, starten Sie einen FaceTime-Symbol oben rechts im Fenster der App "Nachrichten" klich

eingerichteten Mac installieren und sie erneut laden. Der Mac App Store informiert Sie über verfügbare Aktualisierungen für Apps und OS X, sodass Sie stets die neuesten Versionen verwenden. Sie öffnen den Mac App Store durch Klicken auf das entsprechende Symbol im Dock.

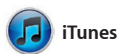

Mit iTunes verwalten Sie Ihre digitalen Musiktitel und Videos auf Ihrem Mac. Im iTunes Store können Sie neue Musik, Filme,

> **Hinzufügen eines Ereignisses** Erstellen Sie ein neues Ereignis durch Doppelklicken in einem Kalender

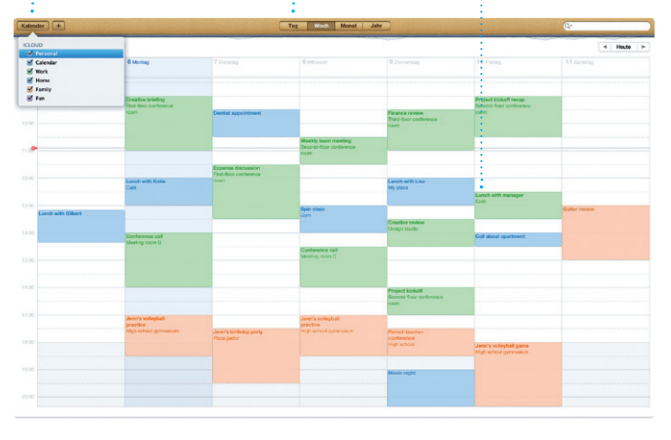

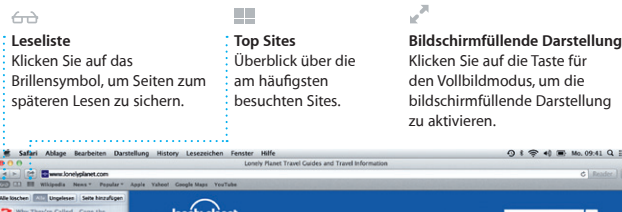

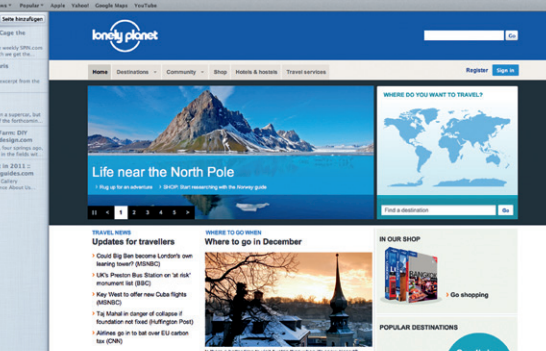

# OMO!

**iTunes Store**  $\frac{1}{2}$  Finden und kaufen Sie neue Musiktitel, Filme und vieles mehr.

**Genius-Mixe** Lassen Sie iTunes Ihre Mediathek durchsuchen und Musiktitel, die gut zusammen passen, gruppieren.

(There Interpreten Center Komponisten **CALL OF** 

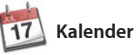

Mit Kalender haben Sie Ihren Terminkalender unter Kontroll Sie können separate Kalender erstellen – einen für Zuhause, einen für die Schule und einen für die Arbeit. Zeigen Sie alle Kalender in einem Fenster an oder legen Sie fest, dass nur bestimmte Kalender angezeigt werden.

Verwenden Sie die Kontaktinformationen in der App "Kontakte", um Einladung zu erstellen und zu senden, u sehen Sie, wer geantwortet hat Aktualisieren Sie mit iCloud automatisch alle Kalender auf Ihr Geräten oder geben Sie Kalender für andere iCloud-Benutzer frei.

**Nachrichten** 

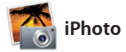

**Gesichter** iPhoto kann Ihre Fotos anhand der Gesichter der abgebildeten

Personen verwalten.

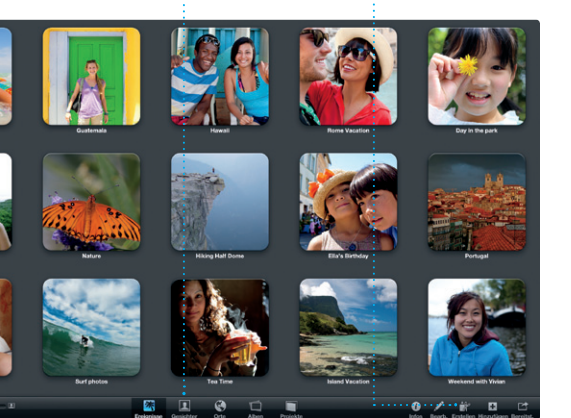

iPhoto eignet sich optimal zum Verwalten, Durchsuchen, Bearbeiten oder Freigeben Ihrer Fotos auf Ihrem Mac. Sie können Ihre Fotomediathek nach Gesichtern, Orten und Ereignissen strukturieren. Zum Senden der Fotos per E-Mail oder

Veröffentlichen auf Facebook wählen Sie das Foto aus und klic' unten rechts im Bildschirm auf "Bereitstellen". Oder klicken Sie auf "Erstellen", um aus Ihren Lieblingsfotos Fotobücher, Kalender und Karten zu machen.

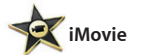

**Ereignisübersicht** Hier werden Ihre importierten Videos

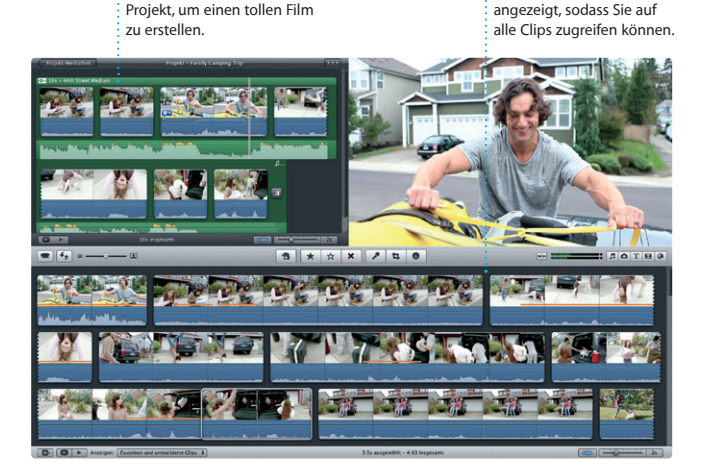

iMovie legt Ihre Videoclips an einem Ort ab und stellt Ihnen Bearbeitungswerkzeuge und Spezialeffekte zur Verfügung, damit Sie aus Ihren Filmen etwas ganz Besonderes machen können. Mit nur wenigen Klicks erstellen

Sie professionelle Filme oder Film-Trailer. Mit iMovie können Sie Videobilder von den gängigs digitalen Videokameras und vom iPhone, iPad, iPod touch oder der FaceTime HD-Kamera Ihres Ma importieren.

Melden Sie sich einfach mit Ihrer Apple-ID an. Anschließend können Sie unbegrenzt Nachrichten mit Text, Fotos, Videos u. v. m. auf einem Mac, iPad, iPhone oder iPod touch an Ihre Freunde senden. Mit iCloud können Sie auf einem Gerät einen Chat

beginnen und ihn auf einem anderen fortsetzen. Und wenn Sie ein persönliches Gespräch Videoanruf\*, indem Sie auf das

**Antwort in Vorbereitung** Drei Punkte bedeuten, dass Ihr Freund gerade angekommen ist. eine Antwort schreibt. **Empfangsbestätigungen** Sie können sehen, wann Ihre Nachricht

Creat, Made it to the beach yet? **The Eurice Park** Dave Bocker **Allah Kimber** Do **Chris Bellis, Milwood TO TOO DEE GO FOOD DE** 

**FaceTime**  $\frac{1}{2}$  Starten Sie direkt in de App "Nachrichten" eine Videoanruf.

\*Erfordert FaceTime-fähiges Gerät bei Anrufer und Gesprächspartner. Nicht überall verfügbar.

**Immer aktuell** Updates für Ihre gekauften Apps und OS X werden automatisch angezeigt.

**Finden neuer Apps** Stöbern Sie in tausenden von Apps und laden Sie sie

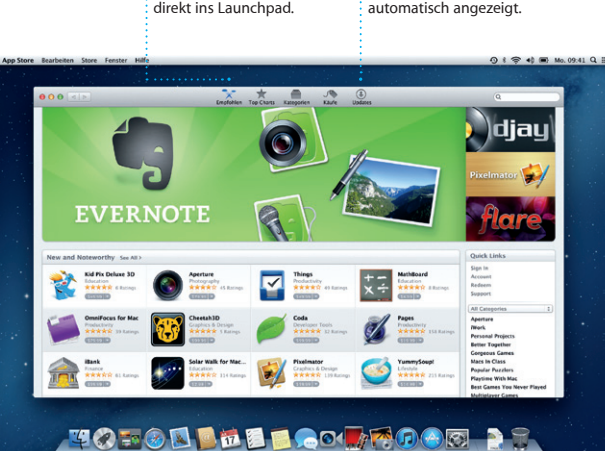

**Darstellung "Kalender"** Wählen Sie die bevorzugte Darstellung – Tag, Woche, Monat oder Jahr.